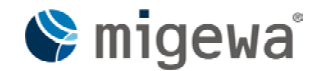

# migewa eAuskunft v1.4.2<br>Handbuch für behördliche Kunden

Seite 1 von 23

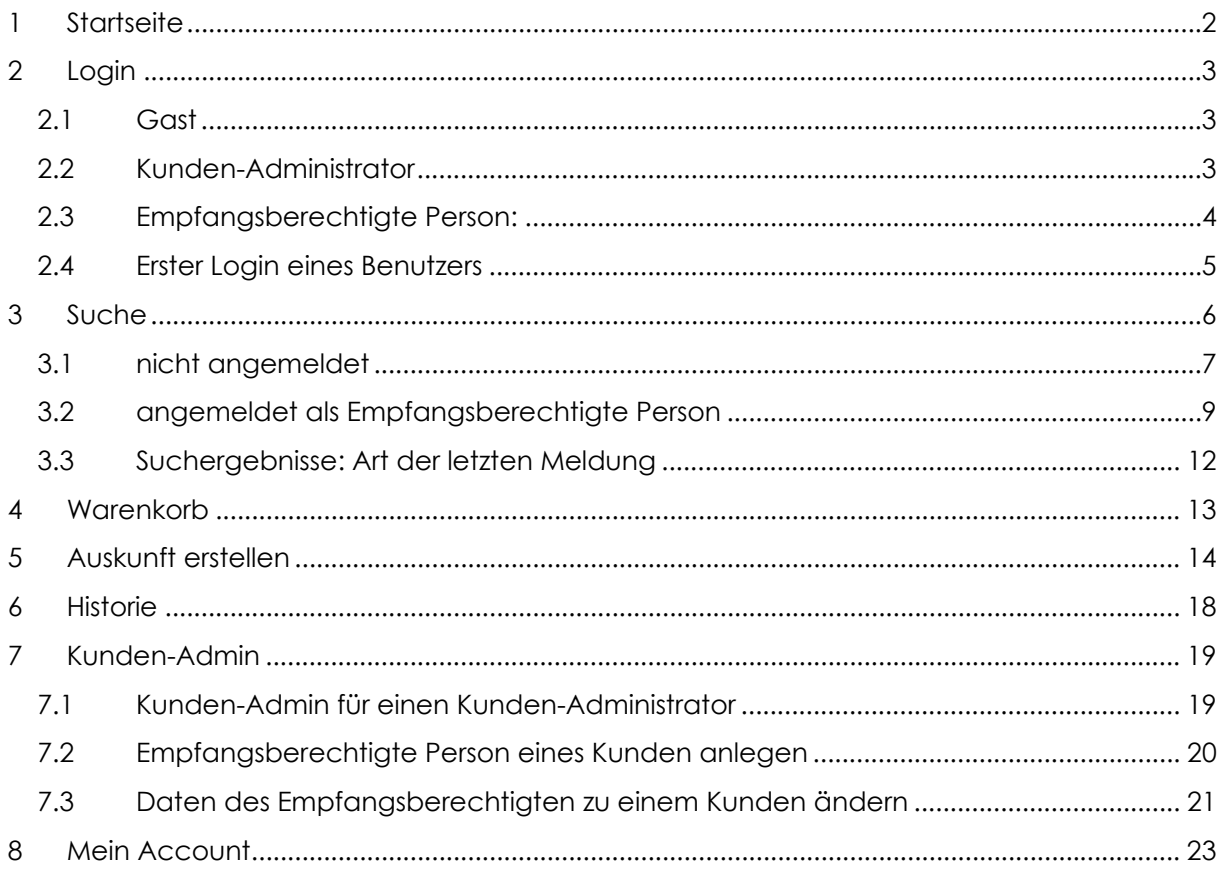

## <span id="page-1-0"></span>**migewa eAuskunft v1.4.2 Handbuch für behördliche Kunden** Seite 2 von 23

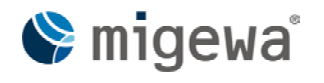

Dieses Handbuch zeigt auf diversen Screenshots migewa eAuskunft für behördliche Kunden eines Mandanten. Das Layout kann an das Portaldesign der Mandanten angepasst werden.

# **1 Startseite**

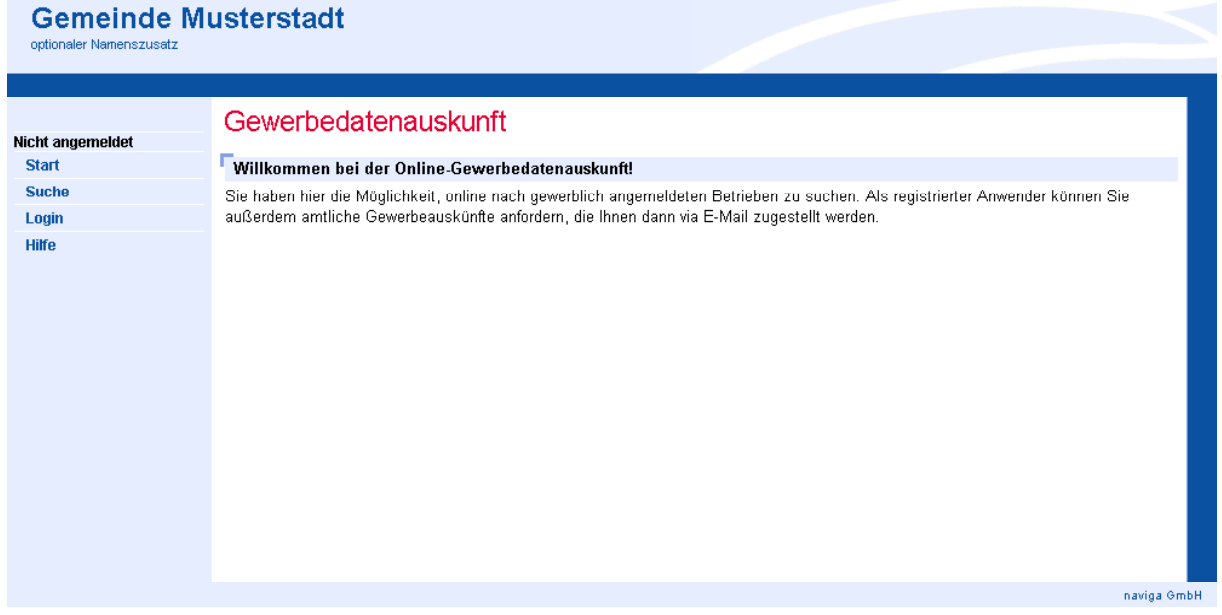

Die linke Spalte zeigt den kompletten Navigationsbereich über den migewa eAuskunft zu steuern ist. In der Bildmitte erfolgt die komplette Darstellung der Inhalte.

Dem nicht angemeldeten Benutzer stehen folgende Funktionen in migewa eAuskunft zur Verfügung:

- Suche
- Login (Anmeldedialog)
- Hilfe

## <span id="page-2-0"></span>**migewa eAuskunft v1.4.2 Handbuch für behördliche Kunden** Seite 3 von 23

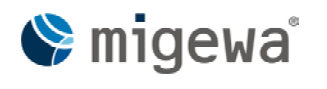

# **2 Login**

migewa eAuskunft bietet verschiedene Zugriffsmethoden (sog. Rollen) an, um sowohl die Verwaltung von Benutzerberechtigungen zu gewährleisten, als auch elektronische Auskünfte zu erstellen.

Ein Löschen von Benutzerzugängen ist nicht möglich, es kann nur der Status des Benutzerzuganges verändert werden zwischen: aktiv, deaktiviert oder gesperrt

Beim ersten Login eines Benutzers muss das Passwort geändert werden. Hierzu werden Sie automatisch auf die entsprechende Ansicht zur Passwortänderung geleitet.

## **2.1 Gast**

Der öffentliche, nicht angemeldete Benutzer hat nur eingeschränkte Möglichkeiten bei der Suche. Das Suchergebnis enthält nur die angemeldeten Betriebe. Für die Ansicht von abgemeldeten Betrieben benötigt er ein gültiges Login.

Der öffentliche Benutzer hat keine Möglichkeit eine Auskunft abzurufen.

Zusätzlich besteht die Möglichkeit einer eingeschränkten Hilfefunktion.

#### **2.2 Kunden-Administrator**

Der vom Mandanten-Administrator angelegte Administrator eines Kunden hat Zugriffsmöglichkeiten auf den Warenkorb und erweiterte Suchkriterien:

- Tätigkeit
- Inhaber
- Eintragungsart
- Eintragungs-Nr.
- Status (alle, angemeldet, abgemeldet)
- Datum erste Meldung (von/bis)
- Datum letzte Meldung (von/bis)
- Art der letzten Meldung (alle, Anmeldung, Ummeldung, Abmeldung)
- Kategorien für Industrie, Handwerk, Handel, Sonstiges und Nebengewerbe

In einer Historie kann der Kunden-Administrator die zuletzt getätigten Auskünfte einsehen und mit einem Klick eine ausgewählte Auskunft an seine eingetragene Emailadresse (nicht die des Anforderers) erneut abrufen.

## <span id="page-3-0"></span>**migewa eAuskunft v1.4.2 Handbuch für behördliche Kunden** Seite 4 von 23

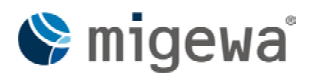

Weiter steht ihm ein Administrationsbereich zum Anlegen von empfangsberechtigten Personen zur Verfügung. Im Administrationsbereich können accountspezifische Daten des Kunden-Administrators eingesehen (read only) und folgende Daten geändert werden: Standard-VWZ, Standard-AZ, sowie Vergabe eines neuen Passwortes. Vom Kunden-Administrator selbst angelegte empfangsberechtigte Personen sind vollständig änderbar.

Der Kunden-Administrator hat Zugriff auf erweiterte Hilfetexte.

## **2.3 Empfangsberechtigte Person:**

Die vom Kunden-Administrator angelegte empfangsberechtigte Person einer Behörde hat Zugriffsmöglichkeiten auf den Warenkorb sowie erweiterte Suchkriterien:

- Tätigkeit
- Inhaber
- Eintragungsart
- Eintragungs-Nr.
- Status (alle, angemeldet, abgemeldet)
- Datum erste Meldung (von/bis)
- Datum letzte Meldung (von/bis)
- Art der letzten Meldung (alle, Anmeldung, Ummeldung, Abmeldung)
- Kategorien für Industrie, Handwerk, Handel, sonstiges als auch Nebengewerbe

Diese Berechtigungen entsprechen dem des Kunden-Administrators sowie dem des Mandanten-Administrators.

In einer Historie kann die empfangsberechtigte Person die zuletzt getätigten Auskünfte einsehen und mit einem Klick die ausgewählte Auskunft an seine eingetragene Emailadresse erneut abrufen.

Des Weiteren steht der empfangsberechtigten Person der Bereich "Mein Account" zur Verfügung. Hier können accountspezifische Daten eingesehen (read only) und folgende Daten geändert werden: Standard-VWZ, Standard-AZ sowie Vergabe eines neuen Passwortes.

Die empfangsberechtigte Person hat Zugriff auf erweiterte Hilfetexte.

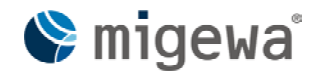

## <span id="page-4-0"></span>**migewa eAuskunft v1.4.2 Handbuch für behördliche Kunden** Seite 5 von 23

### **2.4 Erster Login eines Benutzers**

Beim ersten Login eines gültigen Benutzers muss zuerst das Passwort geändert werden. Es ist keine weitere Interaktion als auch Logout mit migewa eAuskunft möglich, solange die erste Passwortänderung nicht erfolgreich abgeschlossen wurde.

Über den Eingabefeldern erscheint der Hinweis: "Das ist Ihr erstes Login, bzw. Ihr Passwort wurde von Ihrem Admin geändert. Ändern Sie bitte Ihr Passwort und ggf. Ihre Daten." (1)

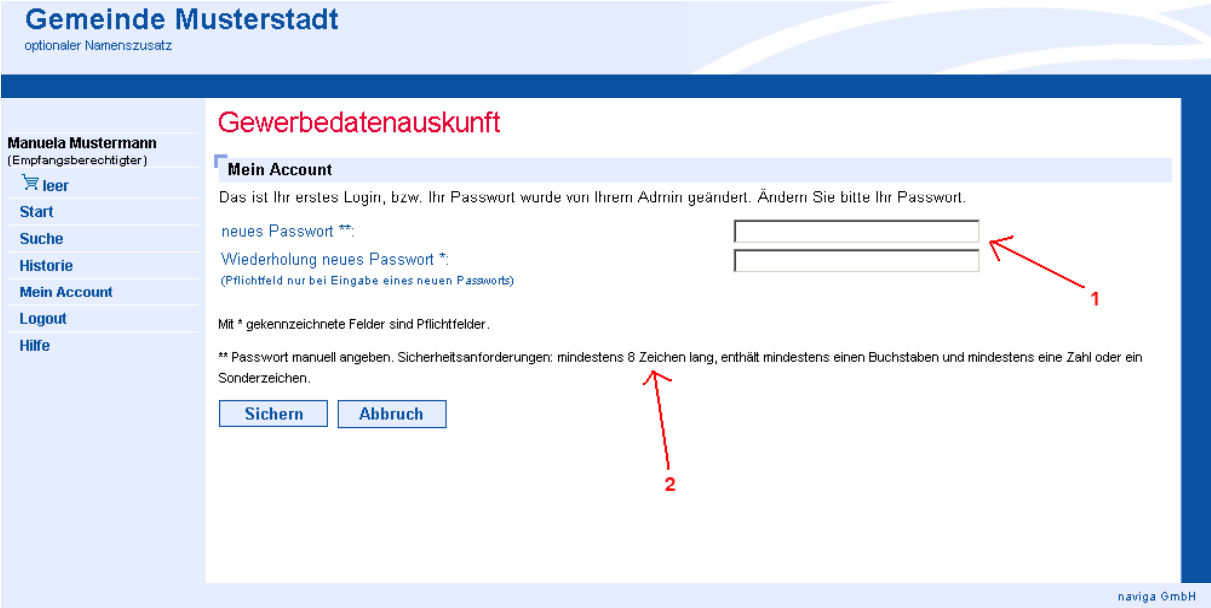

Beachten Sie bitte die Sicherheitsanforderungen bzgl. des zu wählenden Passwortes. Dieses muss aus mindestens acht Zeichen bestehen. Darin enthalten müssen mindestens ein Buchstabe (a-z) und eine Zahl (0-9) oder ein Sonderzeichen sein. (2)

Ein zuvor verwendetes Passwort kann nicht erneut gespeichert werden. migewa eAuskunft speichert drei der zuletzt benutzten Passwörter als Hash-Wert in der Datenbank. Sofern eines der letzten drei gespeicherten Passwörter erneut benutzt werden soll erscheint folgende Meldung: "Das eingegebene Passwort wurde von Ihnen schon bei einer der drei letzten Passwortänderungen verwendet."

## <span id="page-5-0"></span>**migewa eAuskunft v1.4.2 Handbuch für behördliche Kunden** Seite 6 von 23

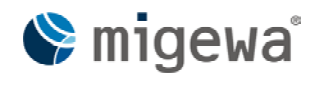

# **3 Suche**

migewa eAuskunft unterscheidet zwischem autorisiertem und nicht autorisiertem Benutzer. Bei einem nicht autorisierten Benutzer ist die Suche eingeschränkt.

Es ist für jedes Eingabefeld im Suchformular eine "ist enthalten"-Suche möglich, um nach einem Teilausdruck innerhalb von Namen oder Strassen zu suchen. Generell gilt, dass migewa eAuskunft nicht explizit nach dem Begriff die Suche durchführt, sondern mit dem gleichen Begriff beginnend weitere Alternativen anbietet.

Beispiel mit Alternativtreffern:

Der Suchbegriff "Backfabrik" bringt alle Treffer die mit "Backfabrik" beginnen sowie weitere Begriffe im Betriebsnamen haben, wie "Backfabrik GmbH" oder "Backfabrik OHG"

Beispiel mit "ist enthalten":

Der Suchbegriff "Backfabrik" kann durch die Markierung "ist enthalten" auch so gefunden werden.

Generell gilt die Regel, dass mindestens drei Zeichen oder mehr aus den Buchstaben [a-zA-Z] sowie die Zahlen [0-9] gewählt werden müssen.

Sonderzeichen werden bei der Suche in migewa eAuskunft speziell behandelt. Eine Suchanfrage, die nur aus Sonderzeichen besteht, kann nicht durchgeführt werden. Damit ein Suchergebnis mögliche Treffer bringen kann, dürfen Sonderzeichen nur in Kombination mit Buchstaben [a-zA-Z] und Zahlen [0-9] verwendet werden. Ein Suchbegriff wie "???" bringt keinen Treffer. Erweitert man den Suchbegriff um mindestens ein Zeichen aus der Menge [a-zA-Z0-9] wird die Suche durchgeführt.

Bei jedem Suchvorgang werden die eingegebenen Suchkriterien zwischengespeichert. Das bedeutet, dass Sie nach einem durchgeführten Suchvorgang mit den gespeicherten Suchkriterien eine neue Suche durchführen können ohne diese erneut eingeben zu müssen. Klicken Sie dazu auf den Button "Suche" auf Basis Ihrer vorherigen Suchkriterien weiterarbeiten können. Mit einem Klick auf den Button "Rücksetzen" werden alle Felder geleert.

Bei jedem Suchvorgang muss explizit auf den Button "Suche starten" geklickt werden. Es ist kein, für alle Browser am Markt vorhandener, automatischer Focus auf den Button gelegt.

## <span id="page-6-0"></span>**migewa eAuskunft v1.4.2 Handbuch für behördliche Kunden** Seite 7 von 23

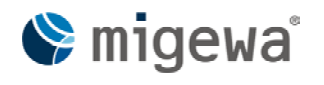

Sollten Sie nicht ausreichend benötigte Suchkriterien ausfüllen, so informiert Sie migewa eAuskunft mit einer entsprechenden Meldung: "Hinweis: Die von Ihnen eingegebenen Suchkriterien sind nicht ausreichend. Sie müssen mindestens ein Suchkriterium angeben."

## **3.1 nicht angemeldet**

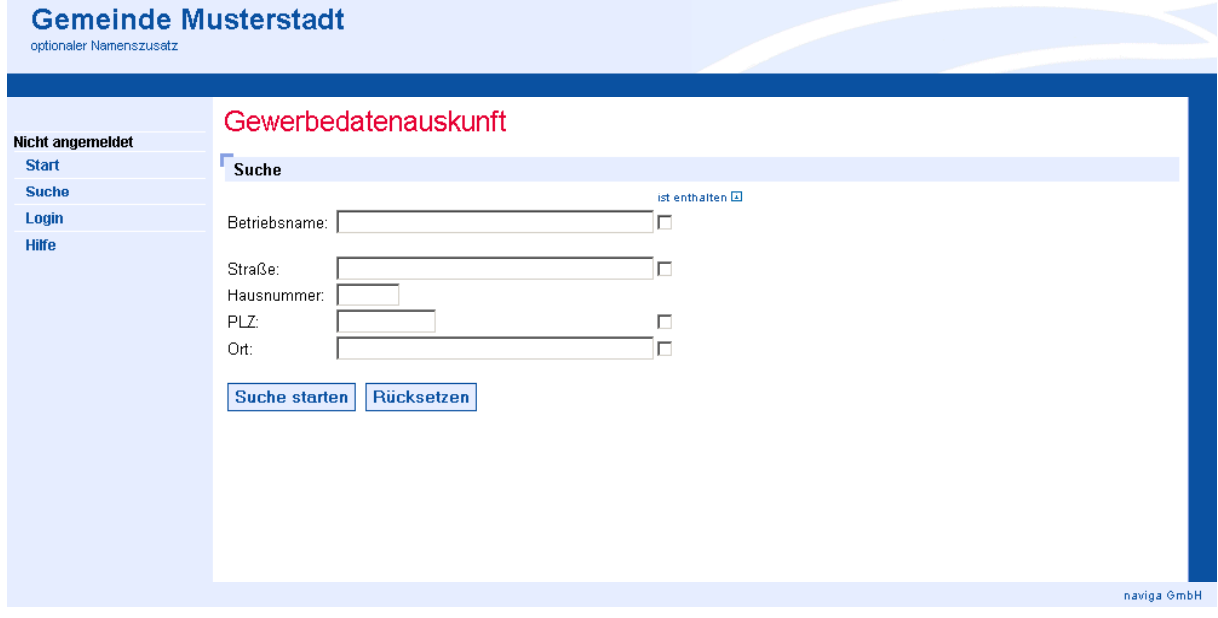

In diesem Modus stehen folgende Suchkriterien zur Verfügung:

- Betriebsname
- Straße
- Hausnummer
- Postleitzahl
- Ort

## **migewa eAuskunft v1.4.2 Handbuch für behördliche Kunden** Seite 8 von 23

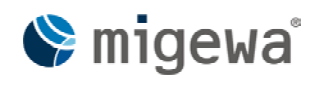

Ein Suchergebnis für einen nicht angemeldeten Benutzer kann folgendermaßen aussehen:

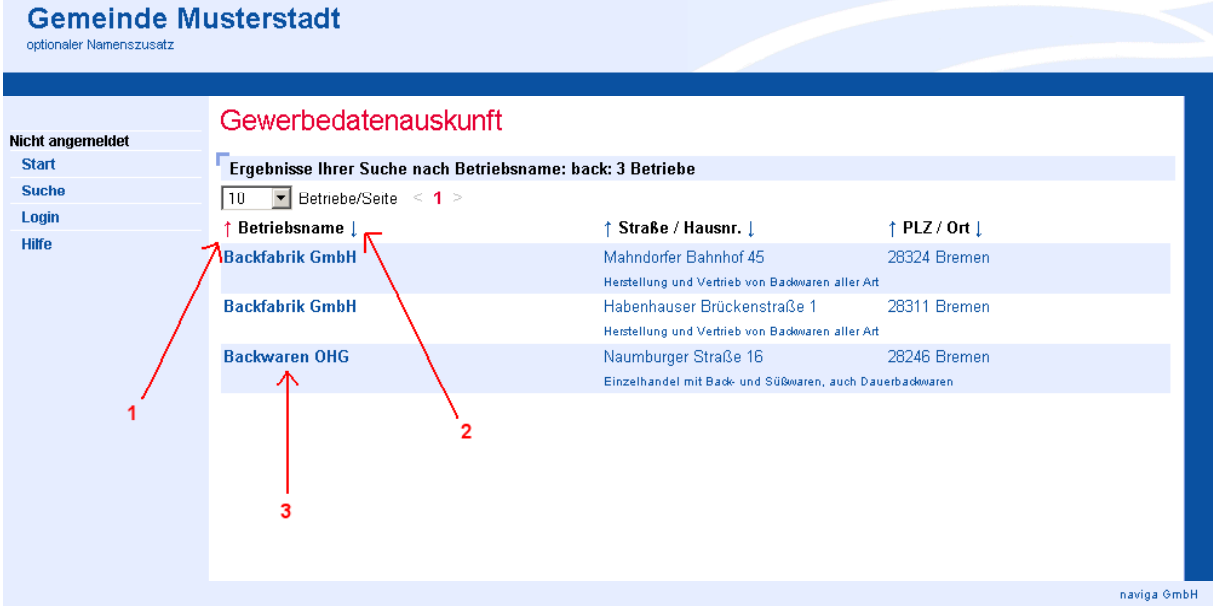

Die Sortierung des Ergebnisses kann sowohl aufsteigend (1) als auch absteigend (2) erfolgen. Die jeweils aktive Sortierung der entsprechenden Spalte wird mit einem roten Pfeil ↑, weitere Sortierungspfeile sind blau ↓ dargestellt.

Durch Klick auf den Betriebsnamen (3) öffnet sich die Einzelansicht.

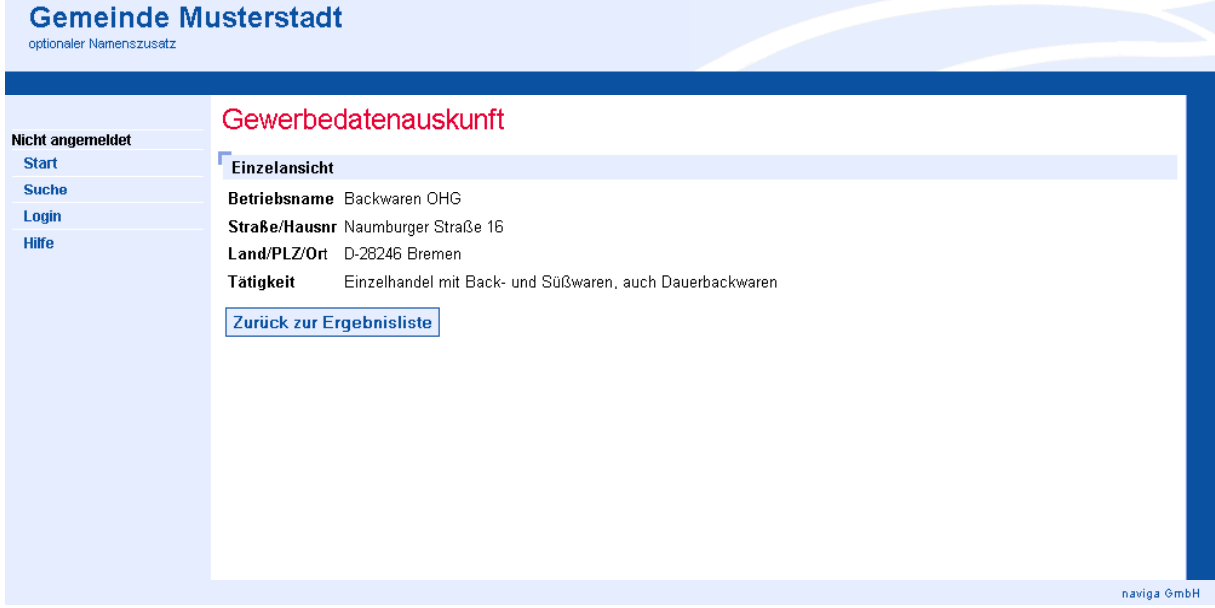

Das Suchergebnis bleibt zwischengespeichert und ist über den Button "Zurück zur Ergebnisliste" wieder zu erreichen.

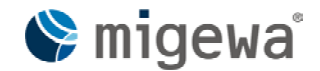

## <span id="page-8-0"></span>**migewa eAuskunft v1.4.2 Handbuch für behördliche Kunden** Seite 9 von 23

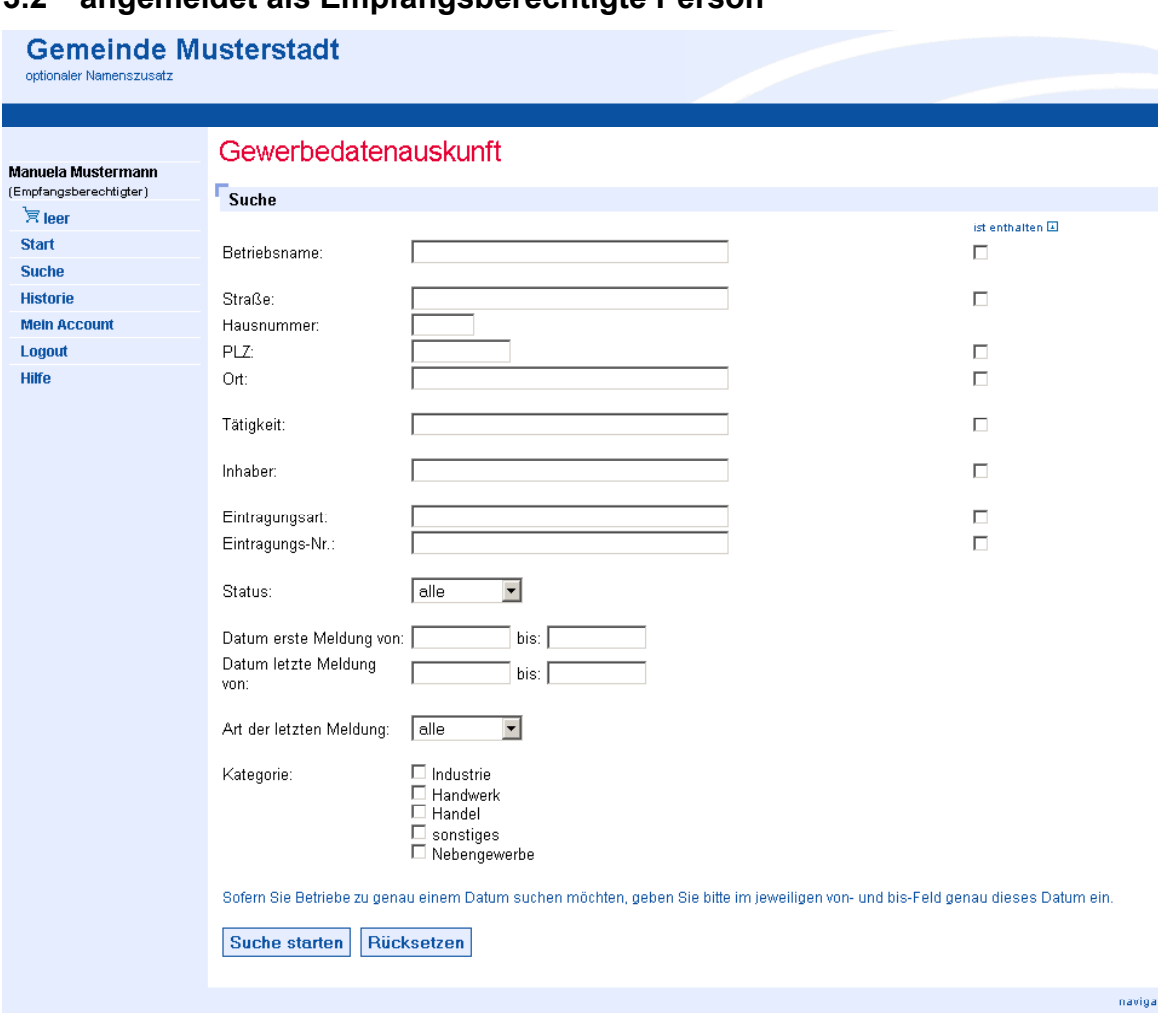

## **3.2 angemeldet als Empfangsberechtigte Person**

In diesem Modus stehen erweiterte Suchkriterien zur Verfügung:

- Betriebsname
- Straße
- Hausnummer
- Postleitzahl
- Ort
- Tätigkeit
- Inhaber
- Eintragungsart
- Eintragungs-Nr.
- Status (Auswahlfelder: alle, angemeldet, abgemeldet)
- Datum erste Meldung … von/bis
- Datum letzte Meldung … von/bis

migewa-Support: Telefon: +49 421 169 30 160, Fax: +49 421 169 0440, E-Mail: migewa@naviga.de © naviga GmbH, Contrescarpe 128, 28195 Bremen, www.naviga.de Die Weitergabe an Dritte ist untersagt. 07.04.2009

 $9mbH$ 

## **migewa eAuskunft v1.4.2 Handbuch für behördliche Kunden** Seite 10 von 23

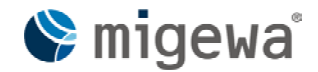

- Art der letzten Meldung (Auswahlfelder: alle, Anmeldung, Ummeldung, Abmeldung)
- Kategorie (Checkboxen: Industrie, Handwerk, Handel, sonstiges, Nebengewerbe)

Ein Suchergebnis für einen Empfangsberechtigten kann folgendermaßen aussehen:

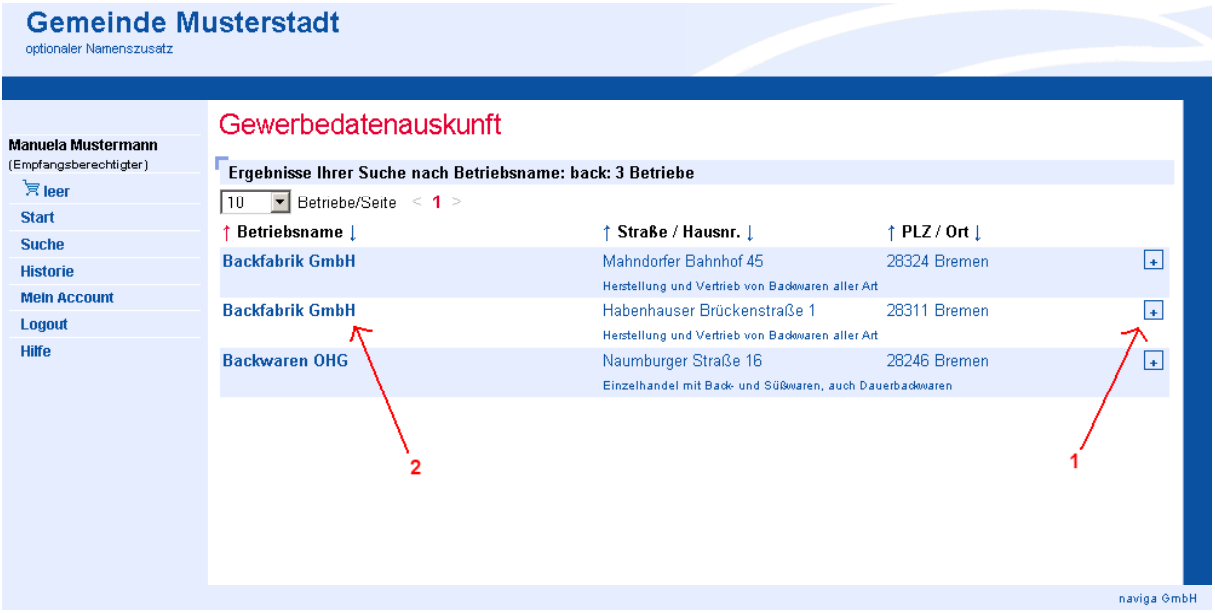

Es werden an dieser Stelle nur die Unterschiede zur Ansicht beim Gast-Zugang erläutert. Zur näheren Erklärung der Funktionen, bitte unter Punkt 3.1 weiter lesen.

Für den angemeldeten Benutzer ist am rechten Rand ein Symbol  $\lceil \cdot \rceil (1)$ hinzugekommen. Per Mausklick kann damit der ausgewählte Eintrag in den Warenkorb übernommen werden. Die Übernahme in den Warenkorb erfolgt jeweils immer nur für einen Eintrag.

Durch Klick auf den Betriebsnamen (2) öffnet sich die Einzelansicht.

Als Empfangsberechtigte Person einer behördlichen Einrichtung kann man als Suchkriterium PLZ in Verbindung mit dem Ort verwenden. Entsprechend weitere Kombinationen sind möglich.

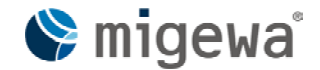

## **migewa eAuskunft v1.4.2 Handbuch für behördliche Kunden** Seite 11 von 23

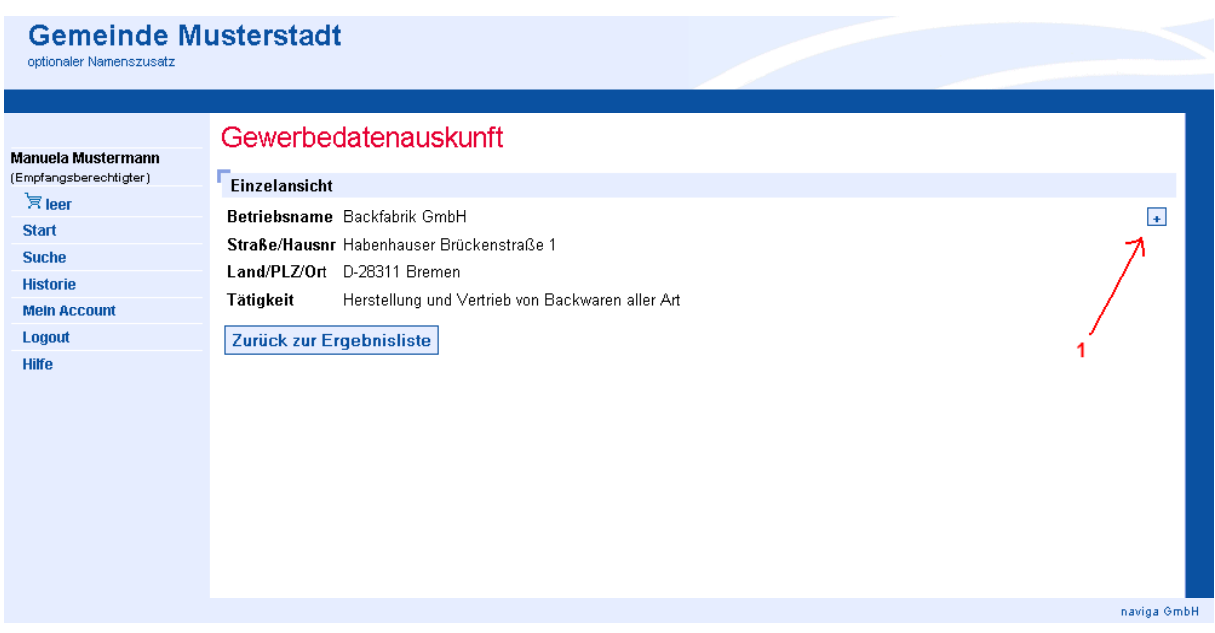

Von dieser Ansicht aus können Sie ebenfalls den Betrieb in den Warenkorb übernehmen. Klicken Sie dazu oben rechts auf das Symbol  $\pm$ .

Das Suchergebnis bleibt zwischengespeichert und ist über den Button "Zurück zur Ergebnisliste" wieder zu erreichen.

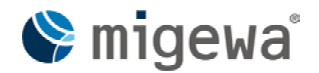

## <span id="page-11-0"></span>**migewa eAuskunft v1.4.2 Handbuch für behördliche Kunden** Seite 12 von 23

## **3.3 Suchergebnisse: Art der letzten Meldung**

Die Anzeige des Suchergebnisses ist abhängig von der jeweiligen Benutzerrolle.

Abgemeldete Betriebe werden einem nicht angemeldeten Benutzer (Gast) nicht angezeigt. Bei einem angemeldetem Benutzer gibt es keine Unterscheidungen.

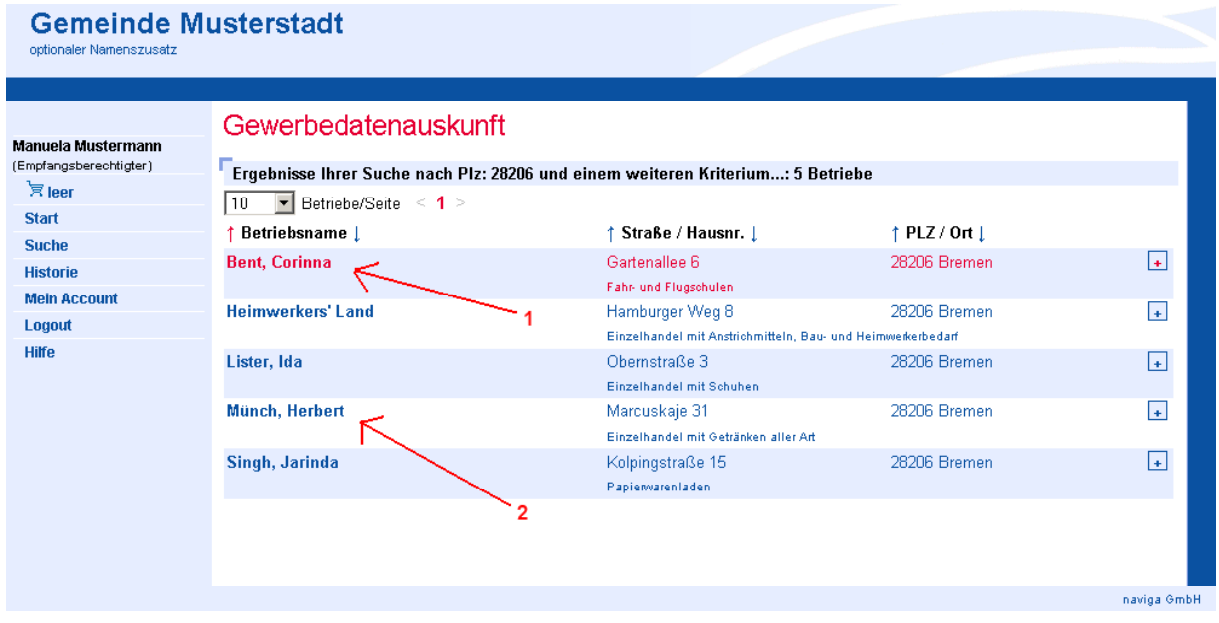

Abgemeldete Betriebe werden in der Ergebnisliste rot (1) dargestellt.

Auskünfte von abgemeldeten Betrieben können erstellt werden. Klicken Sie dazu auf das Symbol $\boxed{\text{+}}$ .

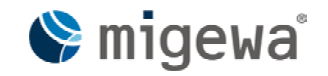

## <span id="page-12-0"></span>**migewa eAuskunft v1.4.2 Handbuch für behördliche Kunden** Seite 13 von 23

## **4 Warenkorb**

Die Funktionen des Warenkorbs stehen nur autorisierten Benutzern zur Verfügung. Nachdem ein Suchtreffer in den Warenkorb übernommen wurde folgt nachstehende Ansicht.

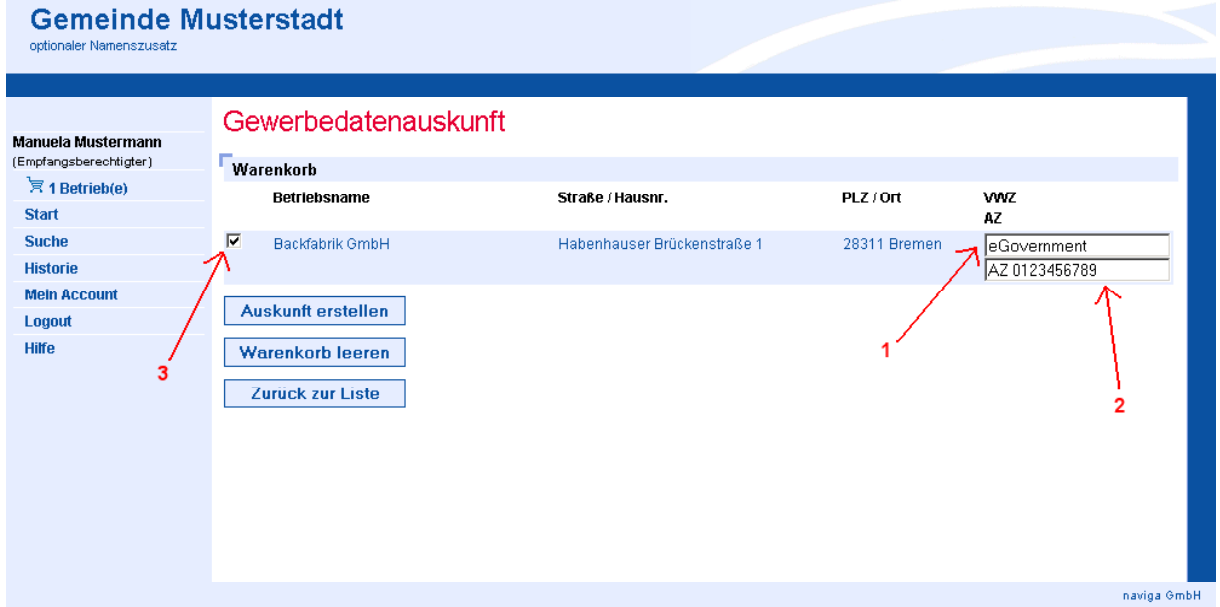

Sofern im jeweiligen Benutzerprofil ein Verwendungszweck (1) und ein Aktenzeichen (2) hinterlegt wurden, werden diese automatisch übernommen.

Bei der Übernahme eines Betriebes in den Warenkorb wird dieser automatisch in der Checkbox (3) für eine Auskunft markiert. Möchten Sie eine Auskunft zu einem Betrieb im Nachhinein nicht erstellen, so entfernen Sie den Haken aus der Checkbox.

Zum Erstellen der Auskunft klicken Sie die Schaltfläche "Auskunft erstellen". Bei mehreren ausgewählten Betrieben genügt ein einmaliges Klicken der Schaltfläche.

Zum Leeren des Warenkorbs klicken Sie die Schaltfläche "Warenkorb leeren". Der Inhalt des Warenkorbs bleibt lediglich für den Zeitraum der Loginsession bestehen und ist nicht dauerhaft an das Login gebunden.

Ein Hinzufügen von weiteren Betrieben aus dem letzten Suchergebnis erreichen Sie, in dem Sie den Button "Zurück zur Liste" klicken. Eine neue Suche kann direkt über die Navigation (linke Spalte) aufgerufen werden.

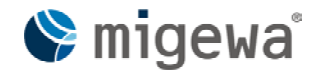

## <span id="page-13-0"></span>**migewa eAuskunft v1.4.2 Handbuch für behördliche Kunden** Seite 14 von 23

## **5 Auskunft erstellen**

Für eine elektronische Auskunft ist mindestens ein Betrieb über die Suche (Punkt 3) zu ermitteln und in den Warenkorb (Punkt 4) zu befördern. Im Warenkorb wird zum Erstellen der Auskunft der Button "Auskunft erstellen" geklickt. Die Erstellung ist damit verbindlich.

Der Vorgang zum Erstellen einer Auskunft benötigt einige Sekunden Zeit. Führen Sie bitte daher keine weitere Interaktion mit dem Browser durch, bis nachstehende Ansicht erscheint.

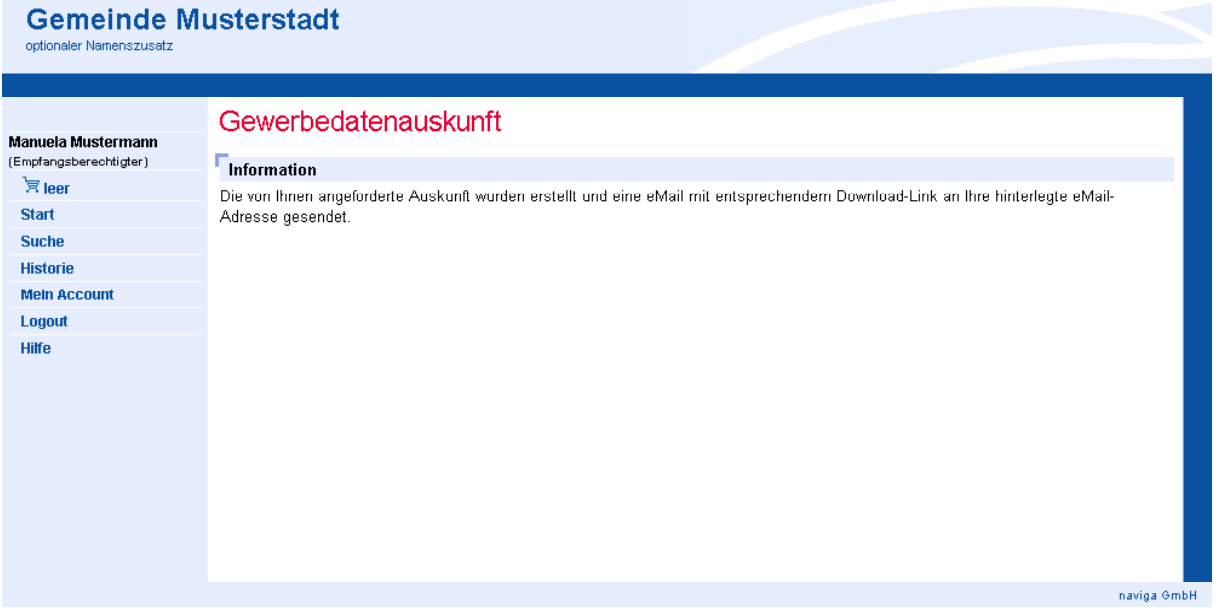

Im Hintergrund wurde eine Benachrichtigung per Email von migewa eAuskunft angestoßen. Über den in der Email enthaltenen Download-Link ist die Auskunft als PDF-Dokument abrufbar. Aus Sicherheitsgründen wird das PDF-Dokument der Email nicht angehängt.

Der Mandanten-Administrator kann die Gültigkeit des Download-Links festlegen.

## **migewa eAuskunft v1.4.2 Handbuch für behördliche Kunden** Seite 15 von 23

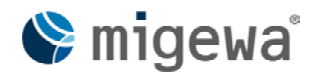

Die Empfänger-Email könnte dann beispielsweise wie nachstehend aussehen:

**Titel:** VWZ: <VERWENDUNGSZWECK> (<BETRIEBSNAME>), AZ <AKTENZEICHEN> **Inhalt:**

Sehr geehrte<r> <HERR/FRAU> <NACHNAME>,

vielen Dank für die Nutzung unseres Online-Service.

Ihr <ANZAHL> Stunden gültiger Link zum Download:

http://<HTTP\_HOST>:<PORT>/eauskunft/ega?op=download&code=<code>

Wiederholte Anforderungen von Auskünften aus der Auskunftshistorie heraus sind gebührenfrei.

Ein Klick auf die Internetadresse ruft das PDF-Dokument ab und öffnet dieses im festgelegten Internet Browser.

Die Internetadresse kann auch abgerufen werden, obwohl die Benutzersession bereits abgelaufen ist. In diesem Fall ist zunächst ein Benutzerlogin erforderlich, von dem Sie dann anschließend zu nachstehender Ansicht weitergeleitet werden.

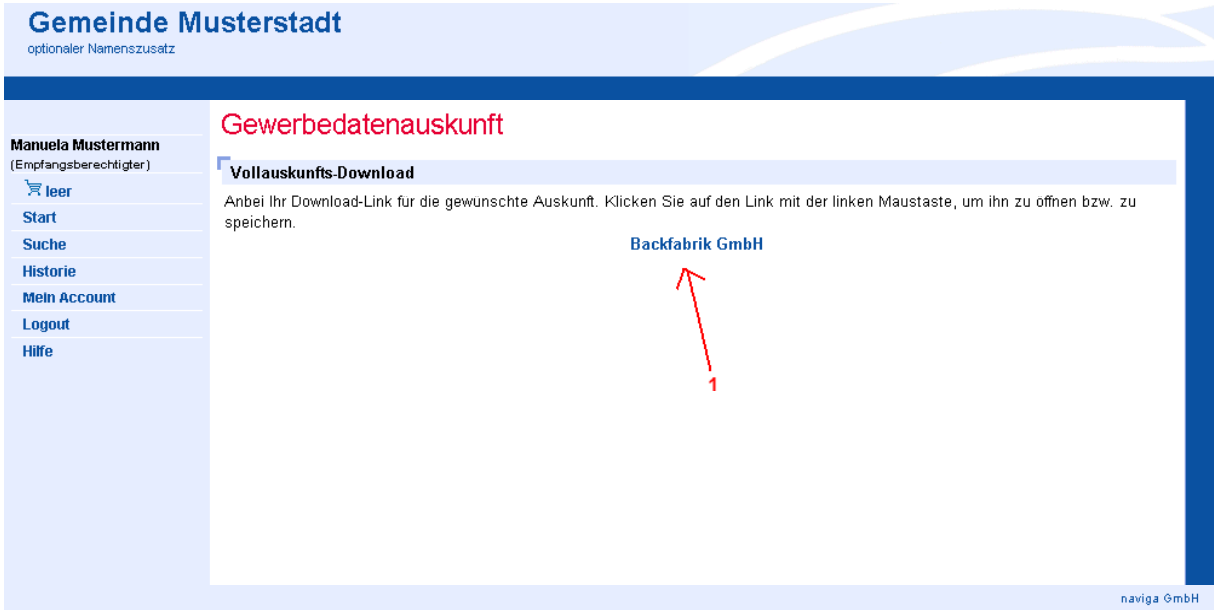

Per Klick auf den Betriebsnamen (1) kann dann das PDF Dokument abgerufen werden.

Je nach Benutzereinstellung wird das Dokument im Browser dargestellt oder als Download zum Speichern auf dem Computer angeboten.

## **migewa eAuskunft v1.4.2 Handbuch für behördliche Kunden** Seite 16 von 23

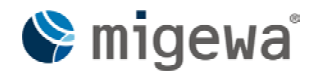

Das PDF-Dokument ist nur von dem Personenlogin abrufbar, welcher die Auskunft auch angefordert hat.

Vollauskunft:

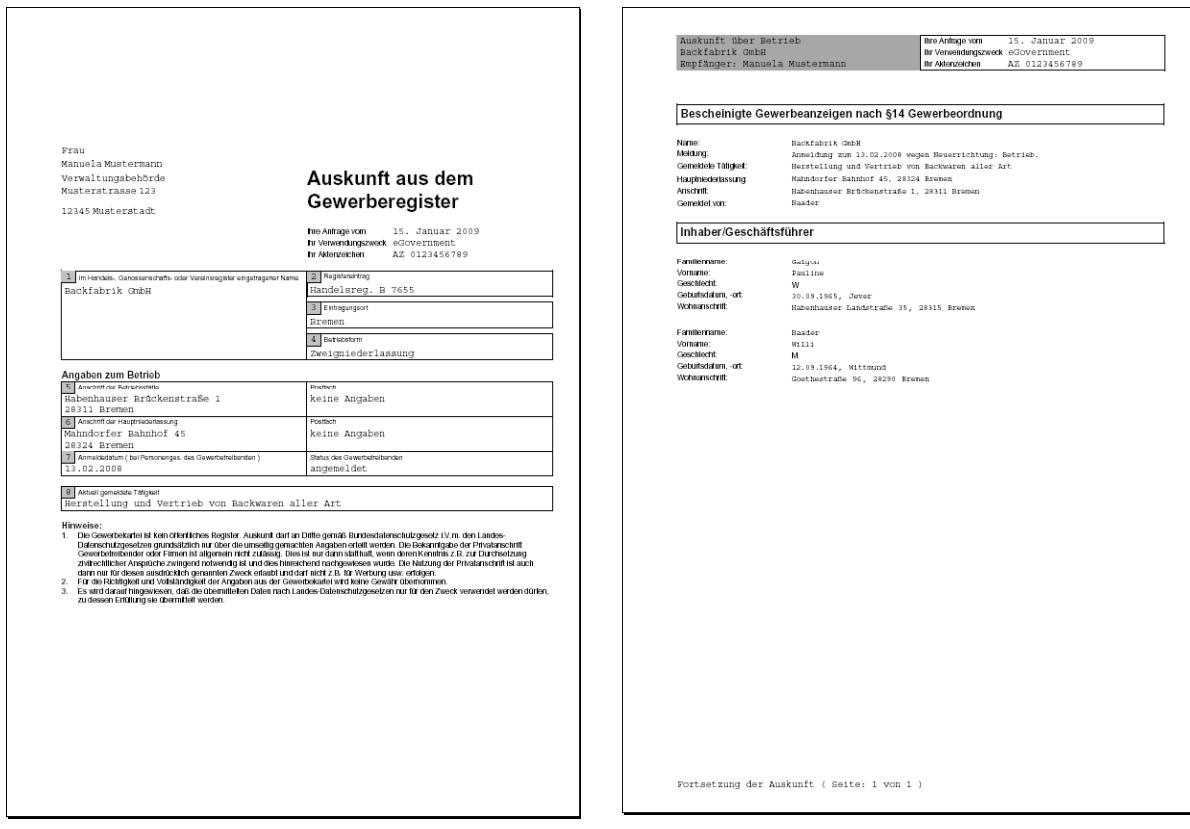

Seite 1 Seite 2

Der Umfang einer Auskunft als PDF-Dokument ist Benutzerrollenunabhängig und umfasst mindestens die oben abgebildeten Seiten des Deckblatts sowie entsprechender Fortsetzungen mit den bescheinigten Gewerbeanzeigen. Inhaber/Geschäftsführer sowie optional juristische Vertreter.

## **migewa eAuskunft v1.4.2 Handbuch für behördliche Kunden** Seite 17 von 23

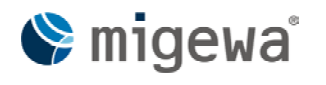

Dritte oder weitere im System eingetragene Personenlogins haben keine Berechtigung ggf. stellvertretend die Auskunft als PDF Dokument abzurufen.

Nachstehende Ansicht würde in einem solchen Fall erscheinen.

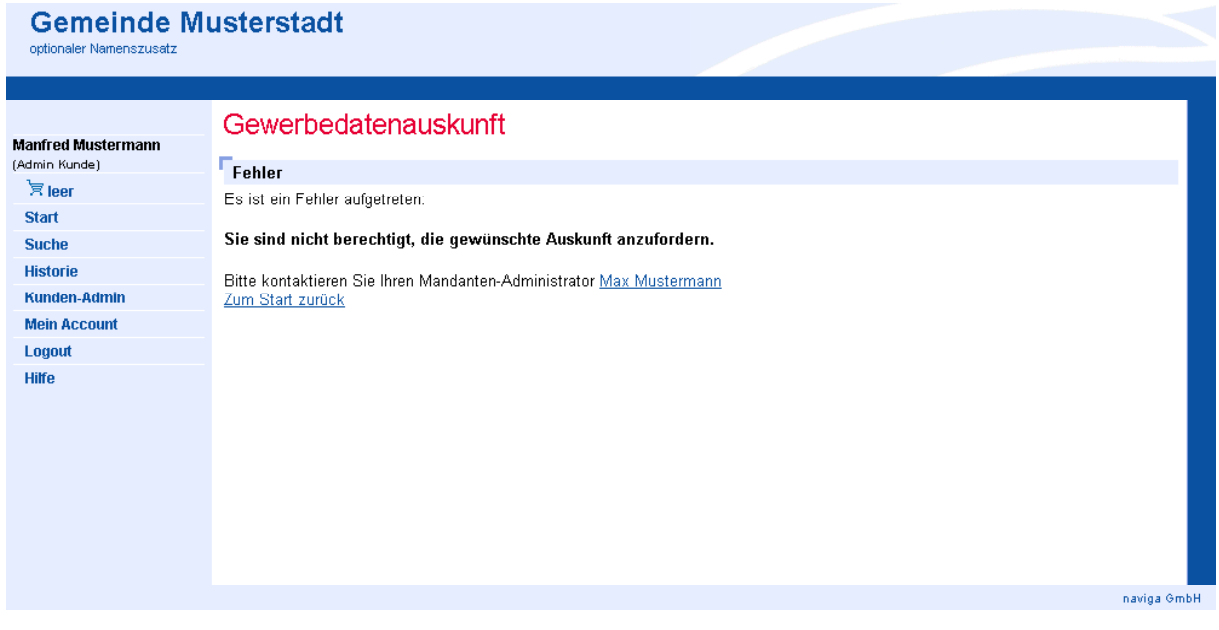

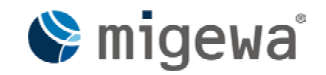

## <span id="page-17-0"></span>**migewa eAuskunft v1.4.2 Handbuch für behördliche Kunden** Seite 18 von 23

# **6 Historie**

Die Funktion der Historie steht jeder autorisierten Benutzerrolle zur Verfügung. Sie zeigt eine Liste der zuletzt erstellten Gewerbeauskünfte aller Benutzer die einem Kunden zugeordnet sind.

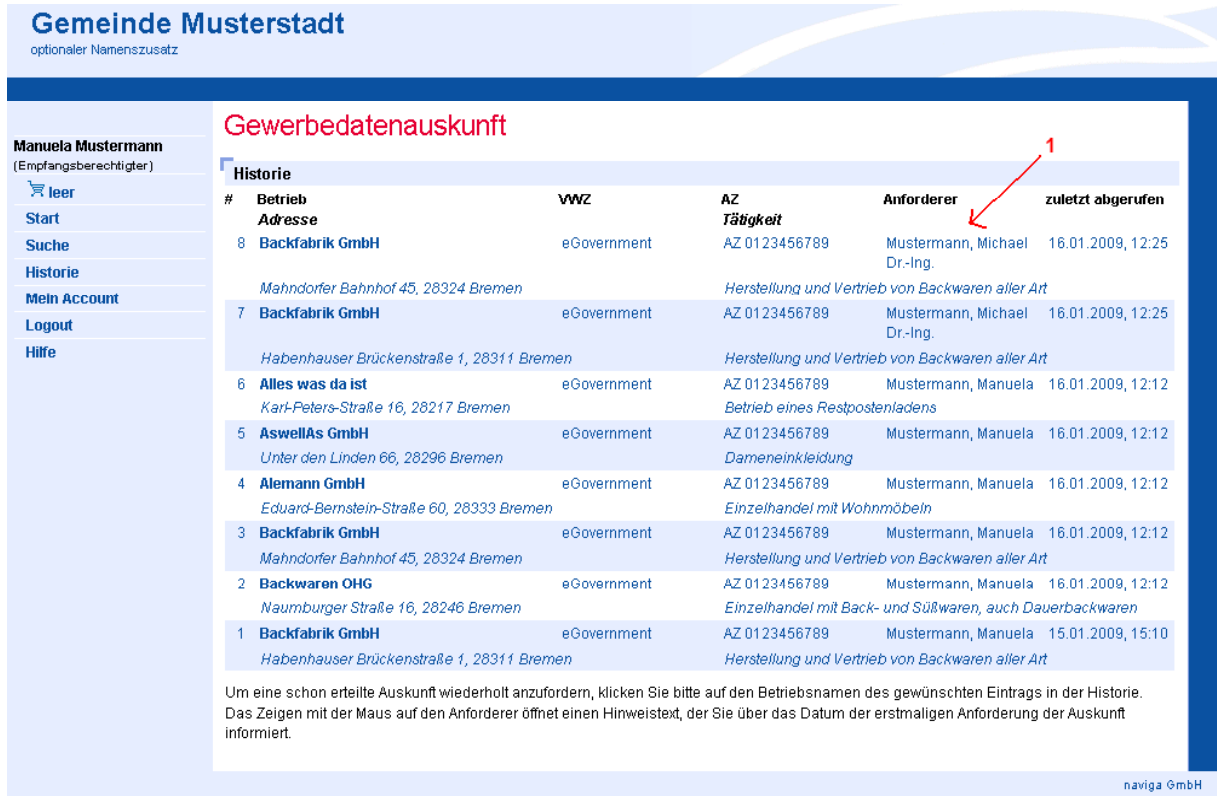

Zwischen den Benutzerrollen wird dabei nicht unterschieden, d.h. eine empfangsberechtigte Person sieht ebenfalls die letzten Auskünfte in der Historie, die eine andere empfangsberechtigte Person als auch ein Kunden-Administrator erstellt hat.

Beispiel im Screenshot:

Dr.Ing. Michael Mustermann (1) ist hier mit der Rolle empfangsberechtige Person angelegt, Manuela Mustermann ist ebenfalls eine empfangsberechtigte Person.

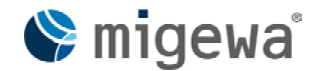

## <span id="page-18-0"></span>**migewa eAuskunft v1.4.2 Handbuch für behördliche Kunden** Seite 19 von 23

## **7 Kunden-Admin**

Der Bereich "Kunden-Admin" steht der Benutzerrolle Kunden-Administrator in der Navigation zur Verfügung. Hier werden Personen mit der Benutzerrolle "Empfangsberechtigter" verwaltet.

### **7.1 Kunden-Admin für einen Kunden-Administrator**

Eine empfangsberechtigte Person, die einem Kunden zugeordnet werden soll, kann nur von einem Kunden-Administrator über die Navigation "Kunden-Admin" erstellt werden. Der empfangsberechtigten Person wird automatisch die Rolle "Empfangsberechtigter" zugewiesen.

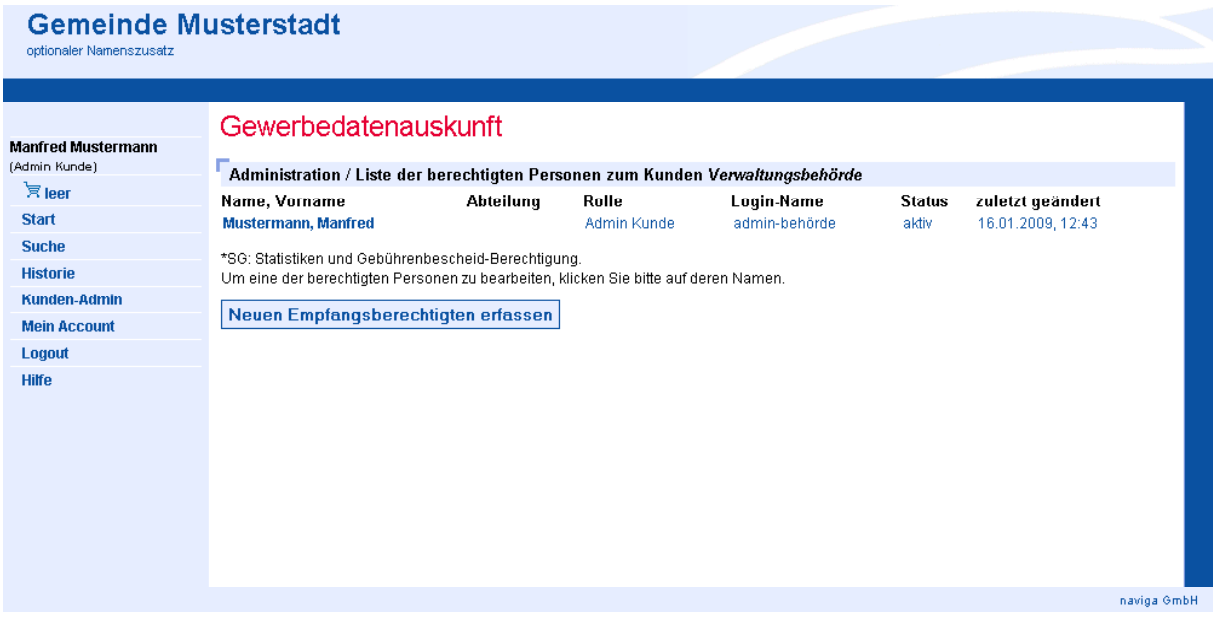

Der Kunden-Administrator kann nur seine eigenen Kunden verwalten.

Die personenbezogenen Daten des Kunden-Administrators sind nicht durch ihn änderbar. Diese Änderungen können nur vom Mandanten-Administrator vorgenommen werden. Der Kunden-Administrator besitzt nur die Möglichkeit sein Passwort und das für ihn vorgegebene Standard-VWZ sowie Standard-AZ zu ändern.

Das Erfassen eines neuen Empfangsberechtigten erfolgt über den Button "Neuen Empfangsberechtigten erfassen". Es öffnet sich die Ansicht "Administration / Berechtigte Person eines Kunden bearbeiten".

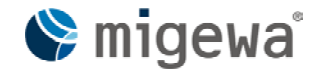

## <span id="page-19-0"></span>**migewa eAuskunft v1.4.2 Handbuch für behördliche Kunden** Seite 20 von 23

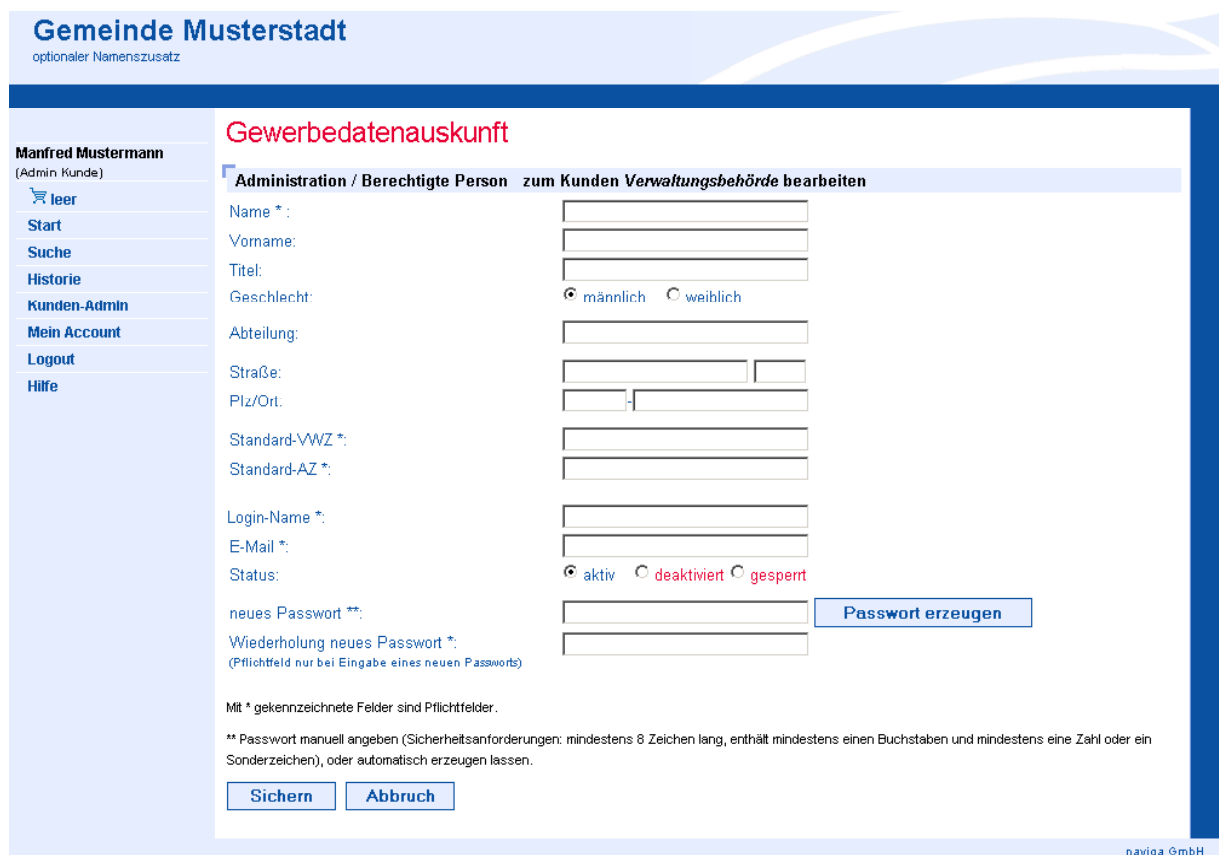

### **7.2 Empfangsberechtigte Person eines Kunden anlegen**

Pflichtfelder sind Name, Loginname, Emailadresse sowie das Loginpasswort. Außerdem müssen die Felder Standard-VWZ (Verwendungszweck) und Standard-AZ (Aktenzeichen) vorbelegt werden. Änderungen sind jedoch noch immer nachträglich möglich. Erledigen Sie dieses bei der Erstellung einer Gewerbeauskunft im Warenkorb (4).

Hinweis: Für die Pflichtfelder Login-Name und Email wurden jeweils 100 Zeichen vorgesehen. Die Maximallänge des Passwortes beträgt 50 Zeichen, die Felder Standard-VWZ und Standard-AZ können mit maximal 255 Zeichen belegt werden.

Bei der Erstellung eines neuen Personen Logins erfolgt eine Dublettenprüfung mit dem Benutzerlogin. Ist der gewünschte Login-Name bereits vergeben wird folgende Meldung rechts vom Eingabefeld des Feld "Login-Name" ausgegeben: "Login-Name bereits vergeben".

Möchten Sie für den ersten Login ein zufällig generiertes Passwort erzeugen, das vom Benutzer geändert werden muss, dann klicken Sie auf den Button "Passwort erzeugen". Das Passwort kann beliebig oft neu generiert werden. Sie können ein bereits generiertes Passwort auch nachträglich ändern, in dem Sie in beiden Eingabefeldern Zeichen entfernen oder hinzufügen. Beachten Sie hierbei die Mindestlänge für ein Benutzerpasswort.

## <span id="page-20-0"></span>**migewa eAuskunft v1.4.2 Handbuch für behördliche Kunden** Seite 21 von 23

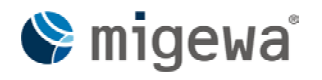

Nach Klick auf die Schaltfläche "Sichern" werden Sie auf die Ansicht des Kunden-Admin geleitet.

### **7.3 Daten des Empfangsberechtigten zu einem Kunden ändern**

Der Kunden-Administrator hat die Möglichkeit die Daten des Empfangsberechtigten zu ändern. Es ist nicht möglich einen Empfangsberechtigten zu löschen. Deaktivieren Sie den entsprechenden Empfangsberechtigten.

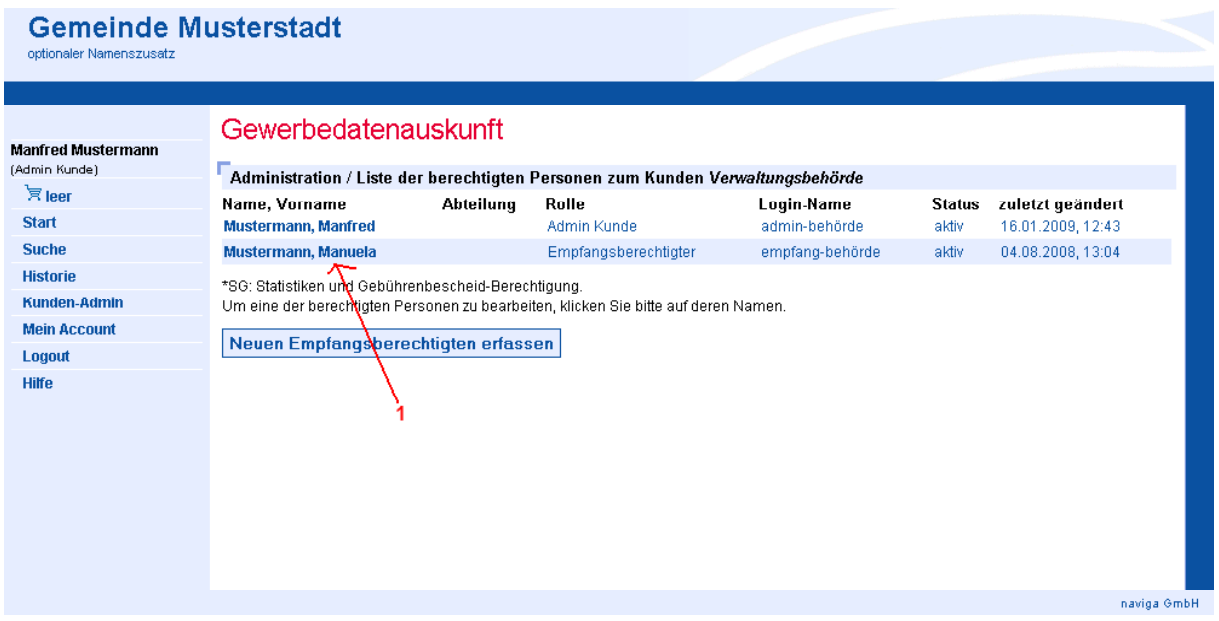

Die Ansicht zeigt nun in der Spalte "Name, Vorname" den Namen und Vornamen (1) der angelegten Empfangsberechtigten und den Kunden-Administrator eines Kunden.

Zum Ändern der Daten eines Empfangsberechtigten klicken Sie auf den Namen, Vornamen der eingetragenen Person (1) in der Spalte "Name, Vorname". Sie werden dann auf die Ansicht "Administration / Berechtigte Person eines Kunden bearbeiten" weitergeleitet.

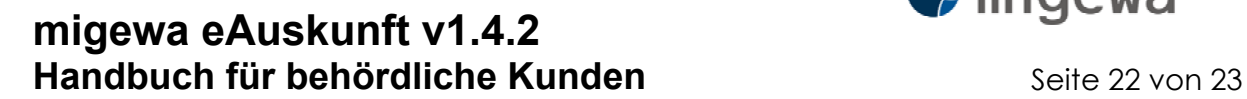

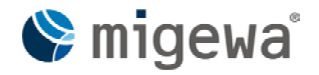

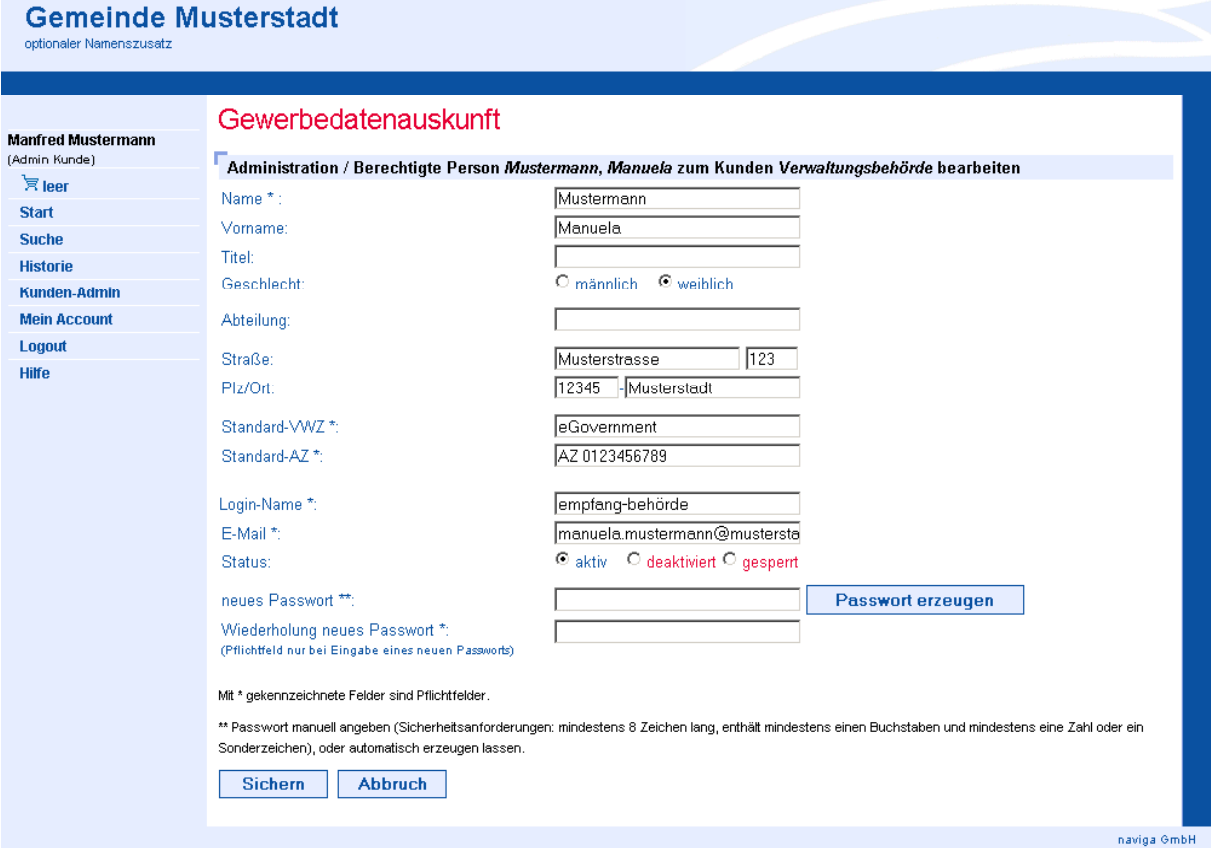

Zum Speichern der Änderungen der Daten eines Empfangsberechtigten klicken Sie auf die Schaltfläche "Sichern". Sie werden dann auf die Übersicht aller Empfangsberechtigten und dem Kunden-Administrator eines Kunden weitergeleitet.

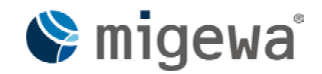

## <span id="page-22-0"></span>**migewa eAuskunft v1.4.2 Handbuch für behördliche Kunden** Seite 23 von 23

# **8 Mein Account**

Die personenbezogenen Daten jedes angemeldeten Benutzers können im Profil eingesehen und teilweise verändert werden. Dazu hat jeder angemeldete Benutzer in migewa eAuskunft einen Navigationseintrag: "Mein Account".

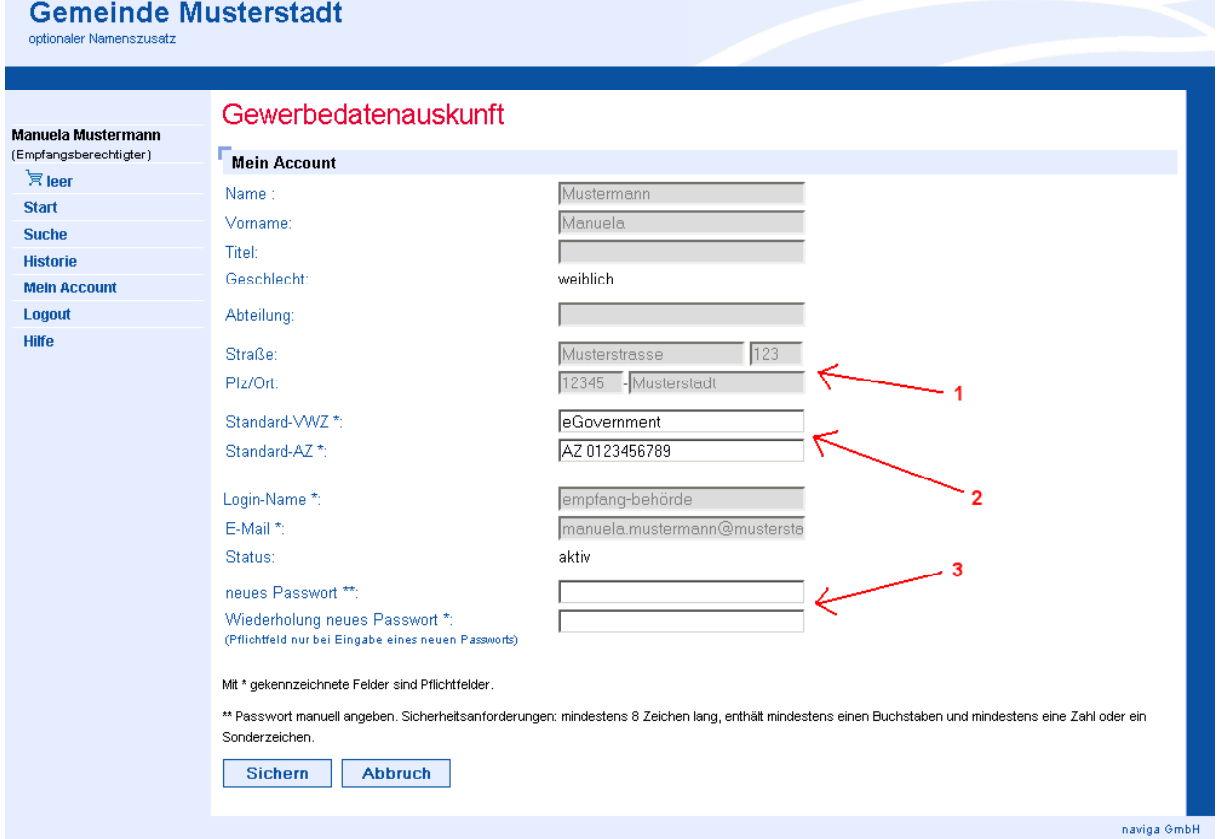

Auf der Ansicht "Mein Account" gibt es veränderbare Eingabefelder und deaktivierte Eingabefelder. Deaktivierte Eingabefelder sind komplett ausgegraut (1). Diese Daten können nur von der jeweils höheren Instanz verändert werden.

Beispiel: Empfangsberechtigter

Bei einer empfangsberechtigten Person kann nur der zugehörige Kunden-Administrator die Daten verändern.